## **DUM č. 14 v sadě**

# **23. Inf-13 Bitmapová práce s fotografiemi**

Autor: Robert Havlásek

Datum: 14.06.2014

Ročník: 2B, 2A

Anotace DUMu: Corel PSP Photo X2 - vrstvy: běžná bitmapová vrstva, vrstva výběru, vrstva masky, vrstva úprav Zdroj obrázků: vlastní foto autora, rodinné foto autora (Robert Havlásek)

Materiály jsou určeny pro bezplatné používání pro potřeby výuky a vzdělávání na všech typech škol a školských zařízení. Jakékoliv další využití podléhá autorskému zákonu.

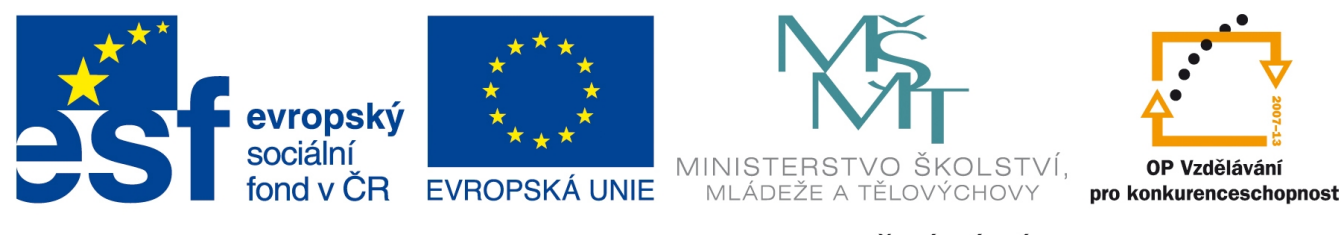

INVESTICE DO ROZVOJE VZDĚLÁVÁNÍ

### **Corel Paint Shop Pro Photo X2 – vrstvy**

Provádíme-li jakékoliv úpravy do bitmapy, vždy ji modifikujeme a zbavujeme některých informací.

Například klonováním bitmapu zbavujeme pixelů, které pod novým klonem původně byly – byť byly většinou nežádoucí, může se stát, že časem změníme názor a chceme část z nich "vrátit zpátky", což už bohužel není možné.

Nebo i prostá kresba štětcem či psaní textu do obrázku je nevratná operace (pomineme-li možnost Úpravy-Zpět, kterou lze ovšem aplikovat pouze na akci, jež nastala bezprostředně předtím). *Poznámka: Některé bitmapové či vektorové programy mají tzv. štětec historie, kterým přejíždíme po částech bitmapy a v historii se dohledá vždy předchozí stav, jak ta která část vypadala, čili něco jako "lokální Úpravy-Zpět"; ostatní části obrázku zůstanou bez vracení změn. Corel PSP tuto funkcionalitu nemá.*

Nebo například zesvětlením bitmapy slučujeme některé světlé tóny – vznikne jedna přepálená velká masa, kterou nelze zpět rozlišit.

Při narovnání horizontu obvykle ořezáváme okraje (co kdybychom z nich někdy potřebovali nějakou informaci?), vrátit zpět rozostřování je také prakticky nemožné, stejně tak všechny kosmetické nástroje.

Zmiňované komplikace řeší bitmapové nástroje pomocí tzv. vrstev – představme si je jako fólie (defaultně průhledných) bitmap naskládané na sebe. Nejprve se s nimi naučíme pracovat, v následujících DUMech je budeme využívat k nedevastujícím úpravám. Paletu s vrstvami najdeme v PSP defaultně zobrazenou vpravo dole, otevřeme-li jeden bitmapový obrázek, vypadá takto (studentům popíšeme význam jednotlivých ikon):

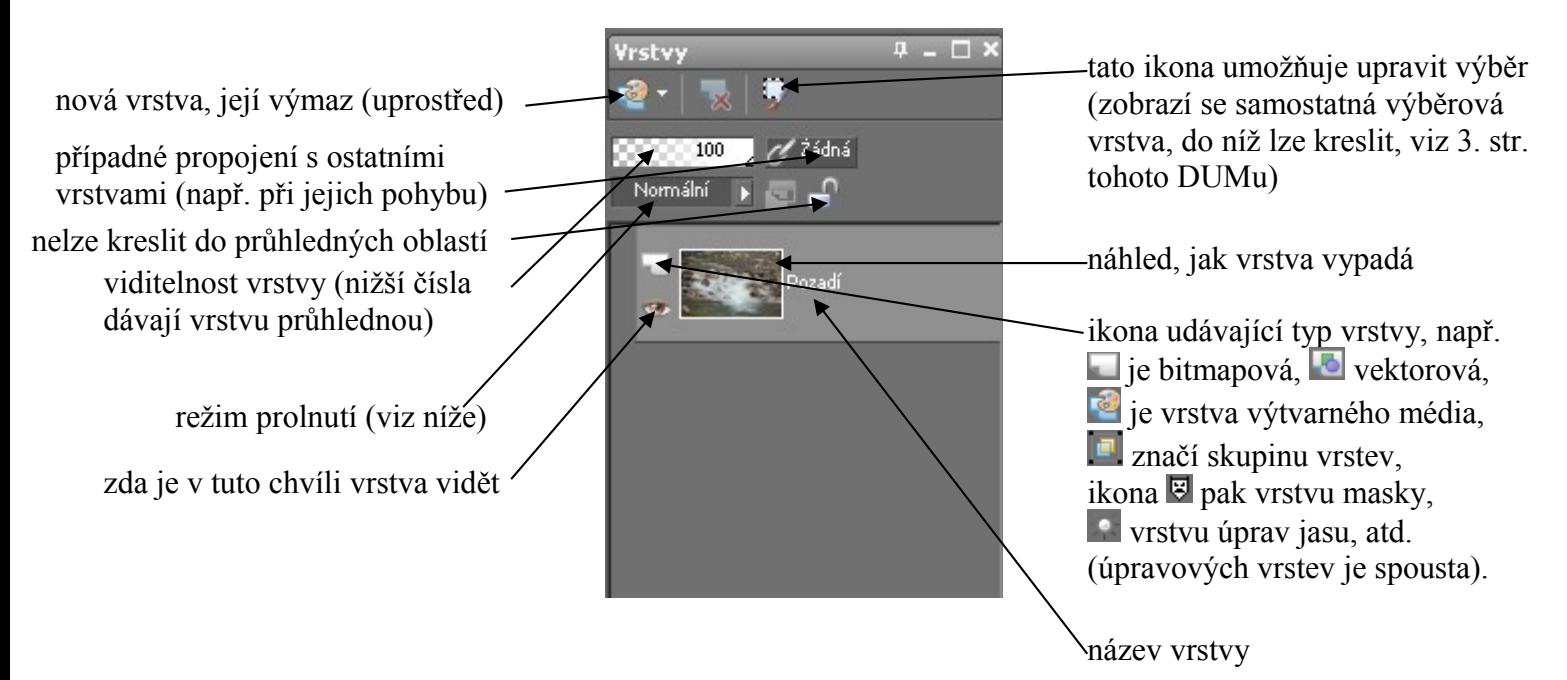

Průhledné části bývá zvykem značit šedobílou šachovnicí (zde v posuvníku  $\frac{100}{2}$ , níže budeme tuto šachovnici potkávat častěji).

### *Běžná bitmapová vrstva*

Nejprve základní ukázka funkce vrstev: vyrobíme novou bitmapovou (=rastrovou) vrstvu, kliknutím na ikonu vlevo nahoře a výběrem v podmenu:

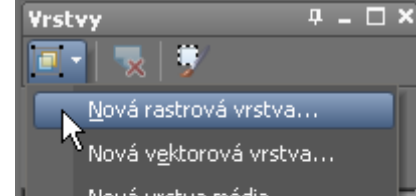

Zobrazí se dialog s vlastnostmi, jaké má nová vrstva mít:

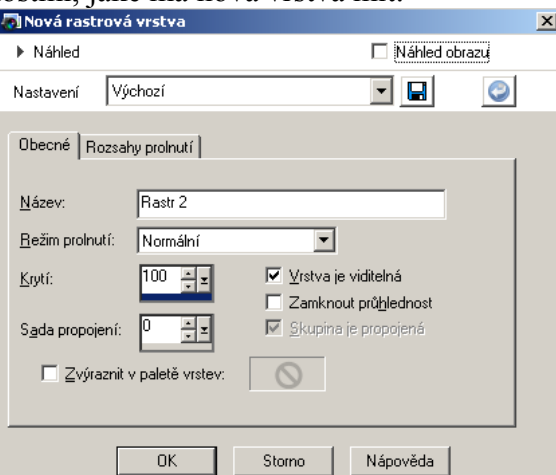

Podobný dialog lze získat i dvojkliknutím na již hotové vrstvě v paletě s vrstvami. Po kliknutí na OK vidíme v paletě novou prázdnou vrstvu ležící nad původním Pozadím:

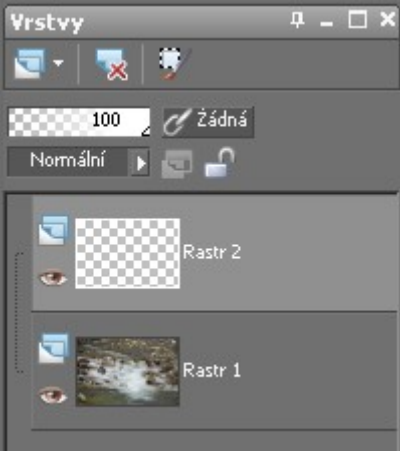

Do této vrstvy pak můžeme kreslit či vkládat libovolné bitmapy, například:

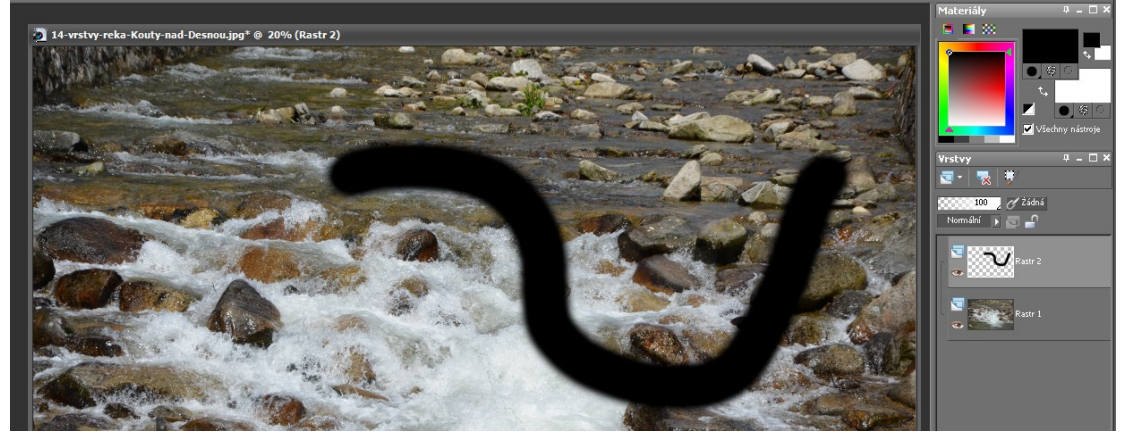

Studenty necháme prázdnou rastrovou vrstvu vyrobit, nakreslit do ní štětcem jednoduchý tvar a pak na ni aplikovat neviditelnost (ikonou  $\bullet$ ), poloprůhlednost (posuvníkem  $\sim$   $\sim$   $\sim$   $\sim$   $\sim$   $\sim$ ). Zamkneme-li poté průhlednost (přepnutím ikony  $\Box$  do stavu  $\Box$ ) a změníme barvu štětce, lze jím kreslit pouze do neprůhledných oblastí aktuální vrstvy – ty průhledné jsou zamčené:

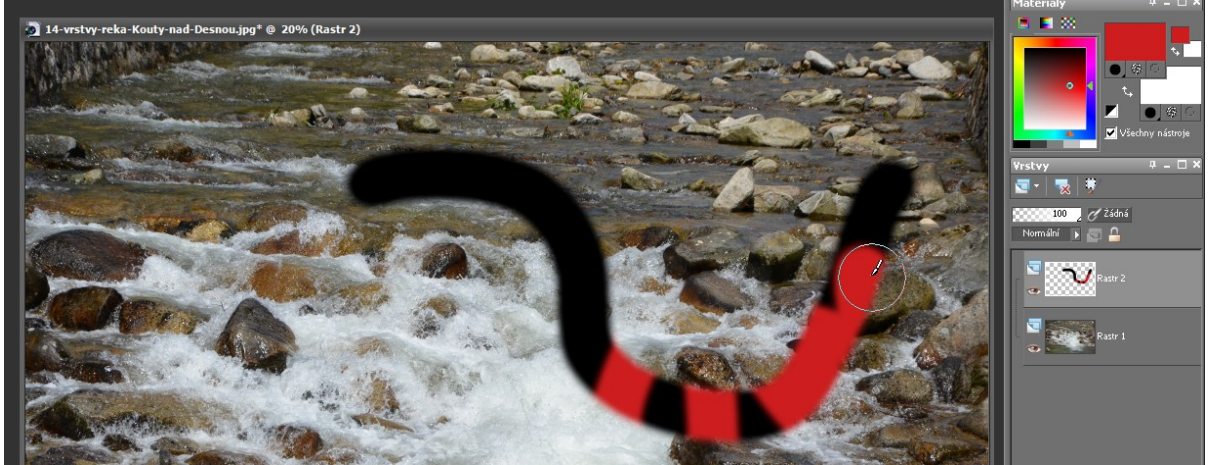

Vrstvu Rastr 2 smažeme a předvedeme si další z řady funkcionalit popisované palety.

### *Úpravy výběru pomocí vrstvy*

Kliknutím na ikonu **(v** paletě je v horním pásu vpravo) se nám nad aktuální vrstvou zobrazí vrstva pro editaci výběru (viz obr. vpravo): Standardně je černá (nebylo-li na původní vrstvě nic vybráno). Kreslíme-li do ní bílá místa, budou tato místa po ukončení editace plně vybrána. Kreslíme-li do ní šedá místa, budou tato místa poté vybrána částečně. *(Červenou překrývací barvu lze změnit ve vlastnostech vrstvy.)* Např.:

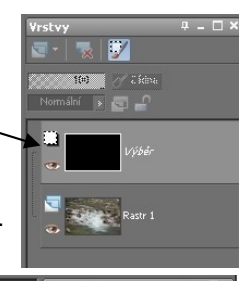

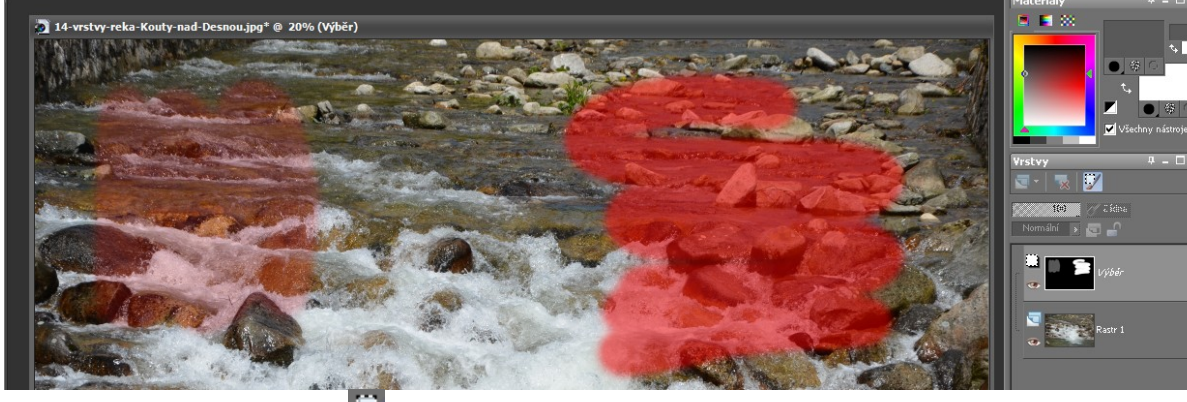

po znovukliknutí na ikonu **v**yrobí PSP v původní vrstvě tyto výběry:

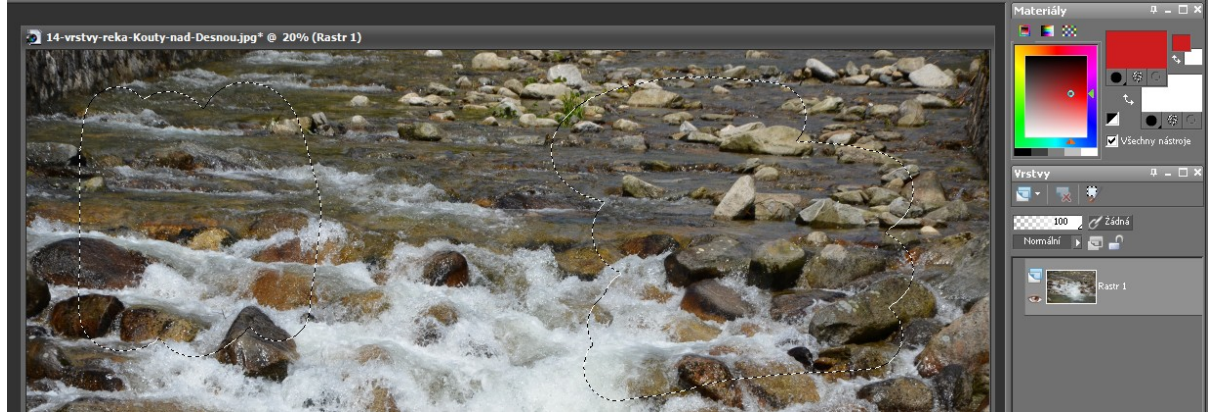

### *Vrstva masky*

Chceme-li, aby z dané vrstvy byla viditelná pouze její část, použijeme přes ni (jako filtr) vrstvu masky – výběrem podmenu:

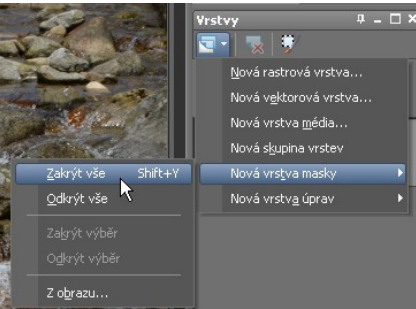

Zvolíme-li přitom "Zakrýt vše", bude původní vrstva defaultně zcela neviditelná a kreslením bílých/šedých míst do vrstvy masky určujeme ta místa, která se (ihned) budou zviditelňovat:

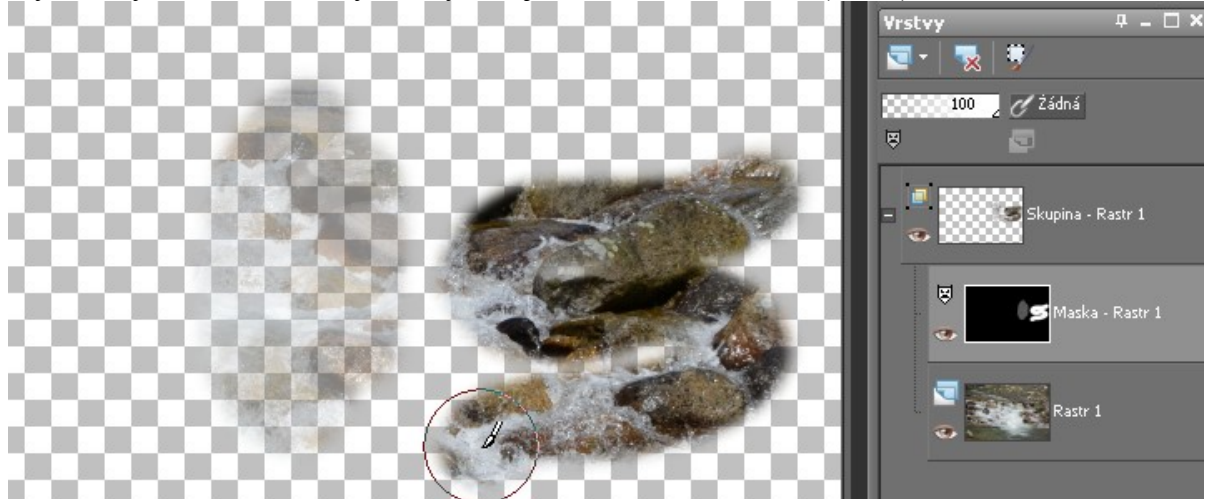

Všimněte si, že PSP nám z obou vrstev (původní podkladové i vrstvy masky) vyrobil skupinu.

Vrstva masky nám mj. nabízí možnost lokální aplikace jakéhokoliv efektu – celý obrázek zduplikujeme do nové vrstvy, v ní aplikujeme nějaký efekt, nad ni dáme vrstvu masky a určíme, kde má být efekt vidět a kde bude prosvítat původní pozadí. Např. kolorování části fotky:

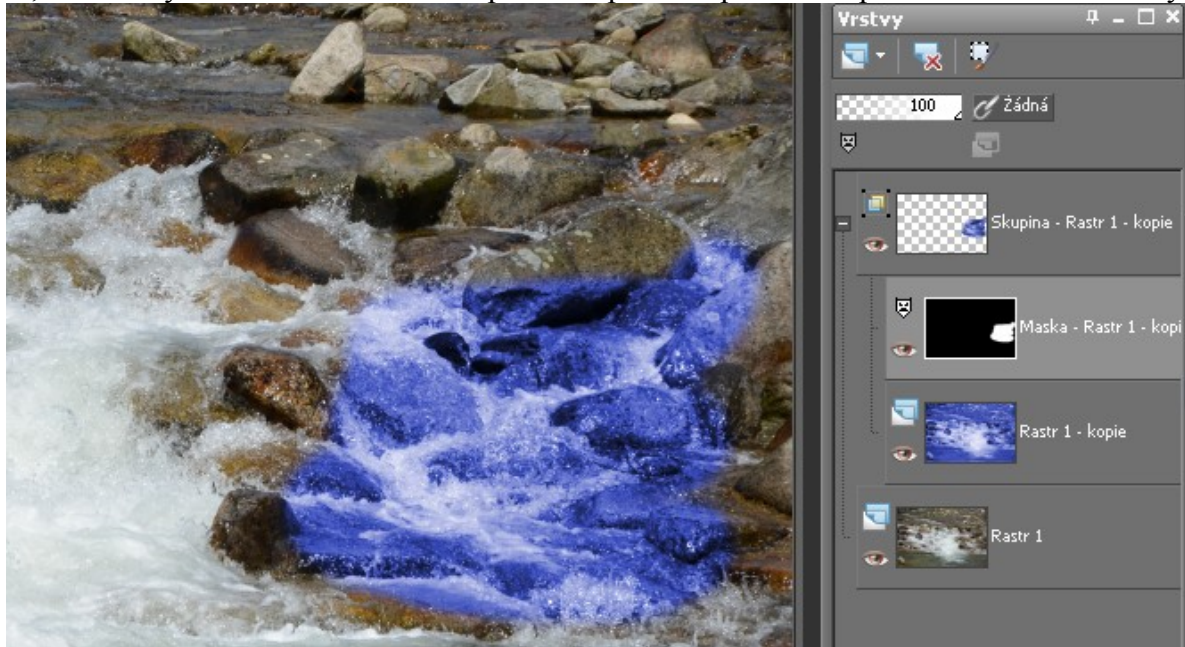

#### *Vrstva úprav*

Proces "zduplikujeme, upravíme duplikát, posadíme vrstvu masky, označíme viditelná místa" popisovaný v předchozí kapitole je velmi zdlouhavý.

Jednodušším postupem je použití vrstvy úprav – výběrem podmenu:

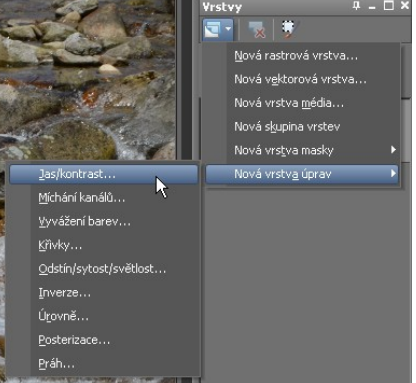

Jednotlivé druhy vrstev úprav zahrnující většinu běžných lokálních úprav, viz obr. výše. Po výběru vrstvy úprav Jas/kontrast se zobrazí dialog, v němž nastavíme konkrétní jas a kontrast, jenž se bude aplikovat v případě jejich maximální síly:

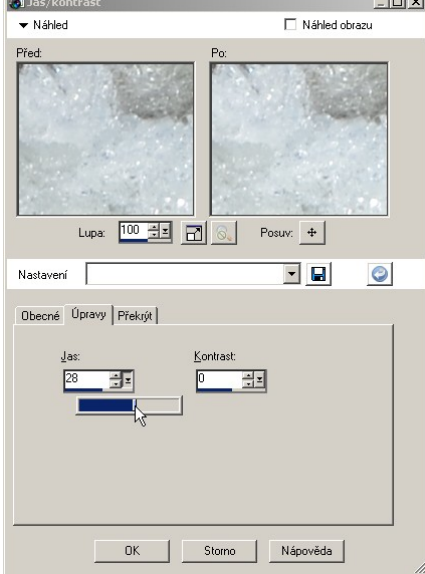

Poznámka: Záložky "Obecné", "Úpravy" a "Překrýt" v dolní části dialogu lze přepínat. Vznikne vrstva úprav, která je defaultně celá bílá (dává úpravě maximální sílu), můžeme do ní ale kreslit šedá či černá místa, kde budou úpravy aplikovány střední silou či vůbec:

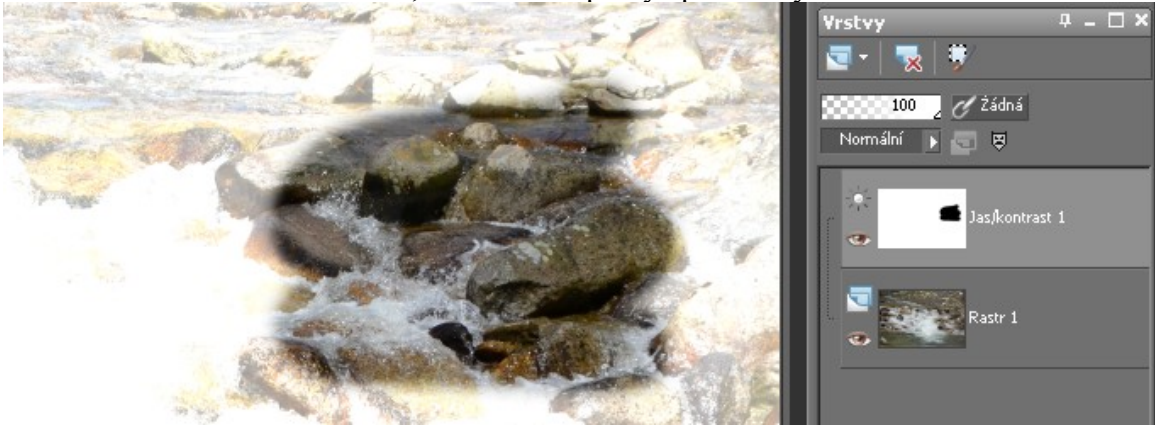

Studenti si jednotlivé vrstvy úprav vyzkoušejí, jejich rozbor přesahuje rozsah tohoto DUMu.